# **Audatex The queue for Audatex jobs.**

The queue for Audatex jobs.

#### **1. Set PlanManager to use the queue.**

To configure PlanManager, go to the "System" tab - "Options." Search in the list setting: INFORMEX QUEUING. The default setting is "NEVER".

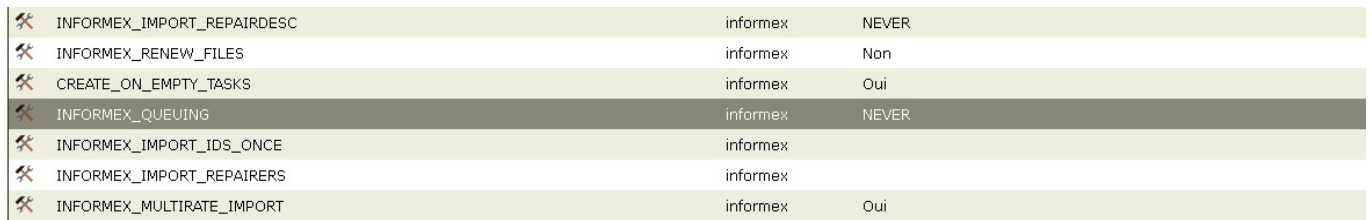

You can set this option to one of the following:

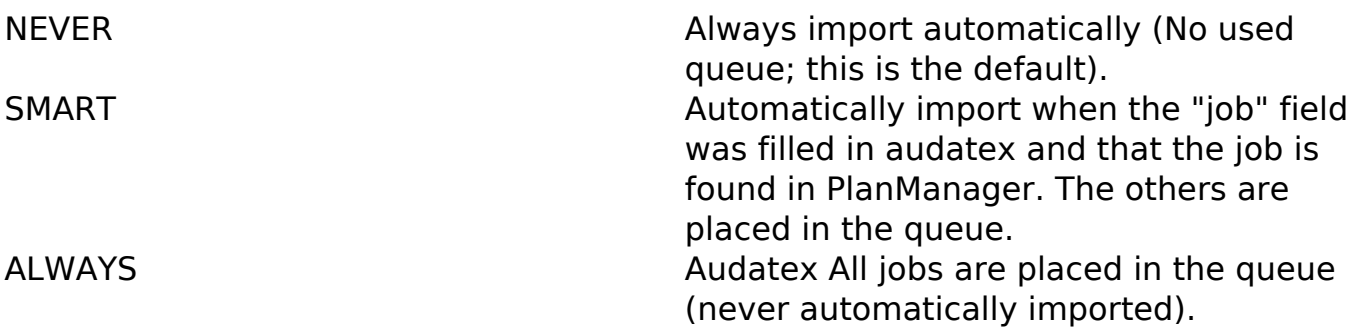

Set the configuration to "ALWAYS" or "SMART" to use the queue. Then go to the "job" tab and check if you can see the submenu "Audatex Claims".

**If you don't see this submenu go to the "System" tab - "permissions". Select from the list on the left a group of users who need to upload jobs from audatex. (A list on the right will be charged). Open the list by clicking the little "+" to the right of the line. Then check the boxes on the audatex claims line, and click on "Save permissions".**

Repeat for all user groups which must be able to load the audatex jobs.

Repeat for all user groups who must be able to load the audatex jobs.

Page 1 / 3 **(c) 2024 InSyPro <christof@insypro.com> | 2024-05-20 20:02** [URL: http://faq.insypro.com/index.php?action=artikel&cat=58&id=567&artlang=en](http://faq.insypro.com/index.php?action=artikel&cat=58&id=567&artlang=en)

## **Audatex**

#### **3. Audatex Claim page**

Go to the "job" tab - "audatex claims". On the left, there is a filter to select audatex jobs based on number, registration, name, model and make.

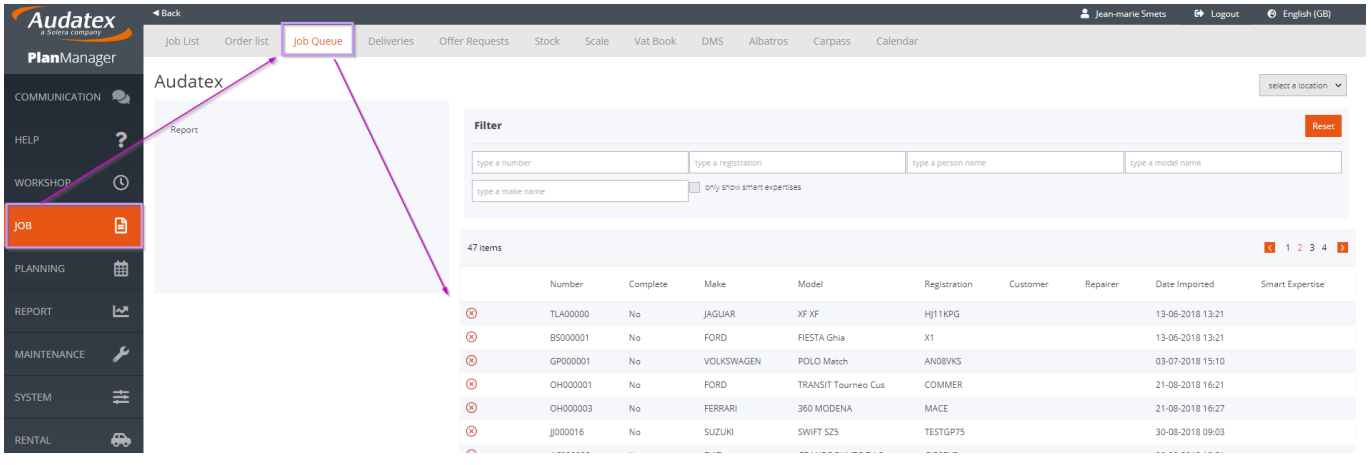

#### **4. Load the jobs in the queue in a folder.**

To load an Audatex mission in PlanManager, click on the line. You will see the following popup:

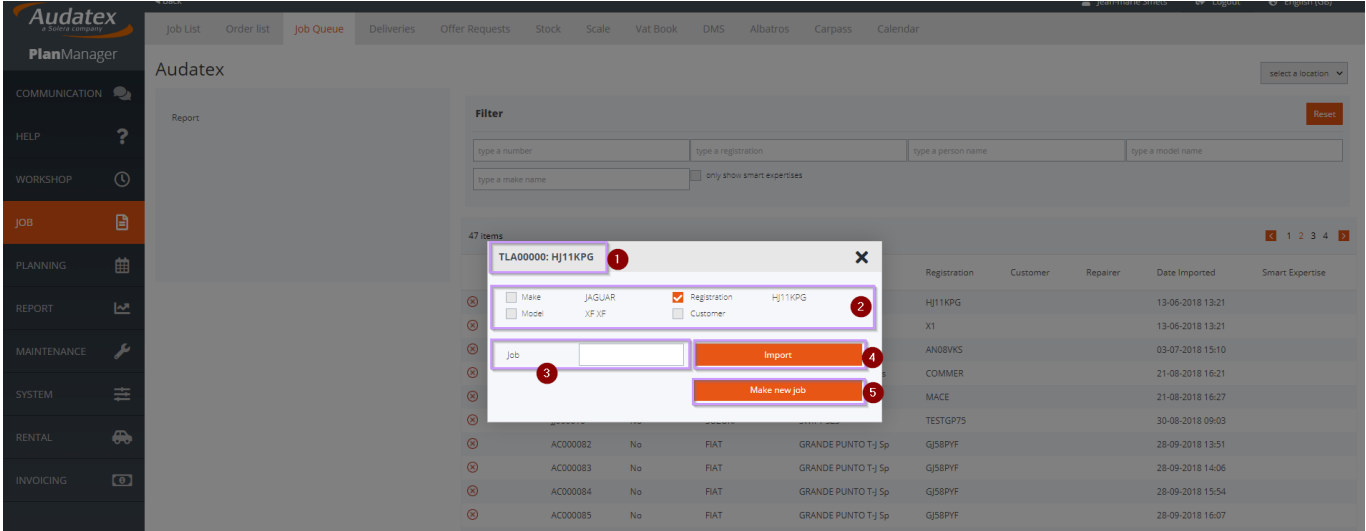

On the header is the audatex number (1). Just below is a table with information concerning the job (2).

If you want to load the job into an existing folder, register PlanManager record number in the "Job" (3) and press the "Import" button (4)

### **Audatex**

If you want to upload the job to a new folder, click on the button "Create new folder" (5)

When PlanManager can find a recent job with the same plate number or the same client name, then it will also be posted here. If you click on a table row, the number of job will be placed in the "Job" field. Click the "Import" button Unique solution ID: #1592 Author: Jean-Marie Last update: 2022-04-20 11:27

> Page 3 / 3 **(c) 2024 InSyPro <christof@insypro.com> | 2024-05-20 20:02** [URL: http://faq.insypro.com/index.php?action=artikel&cat=58&id=567&artlang=en](http://faq.insypro.com/index.php?action=artikel&cat=58&id=567&artlang=en)